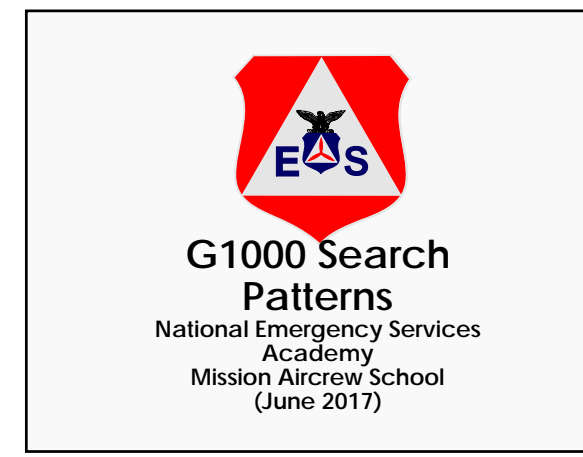

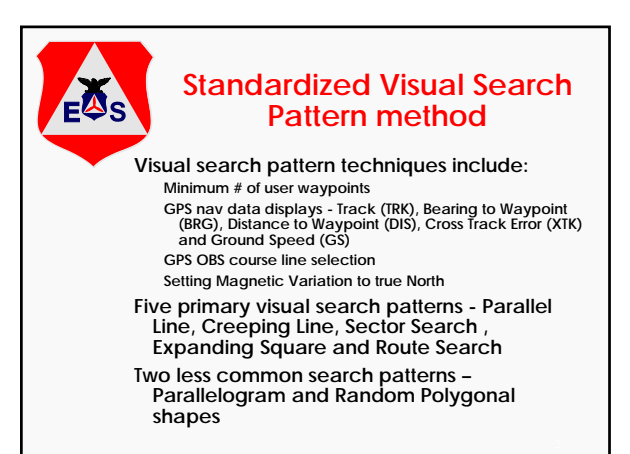

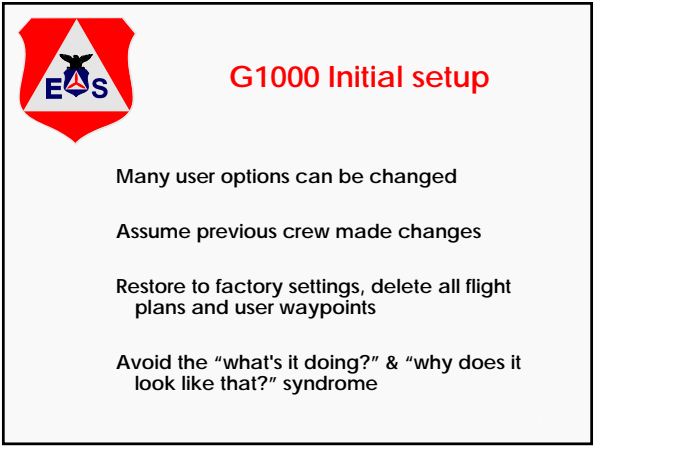

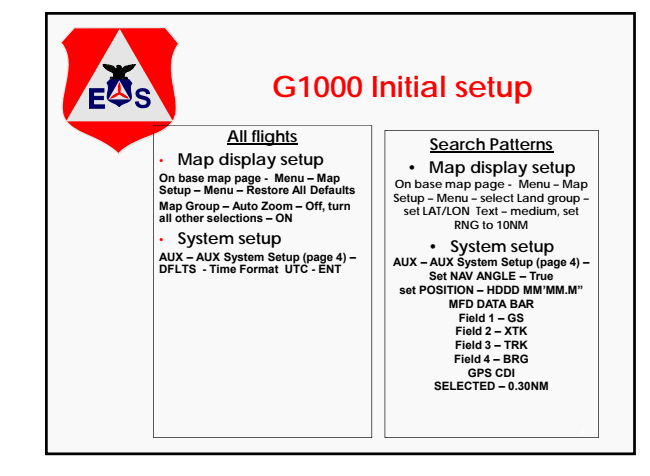

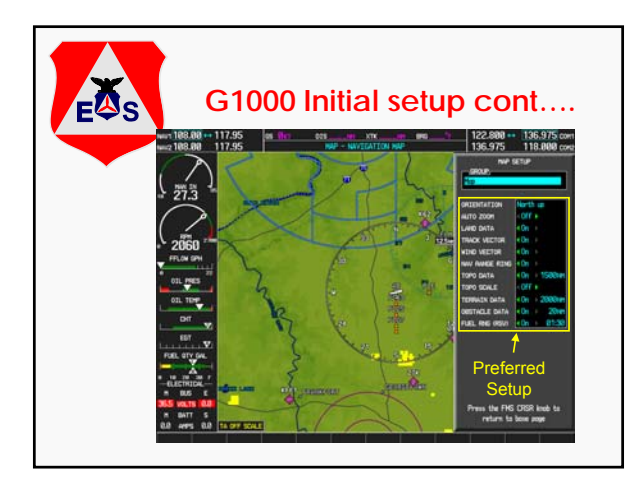

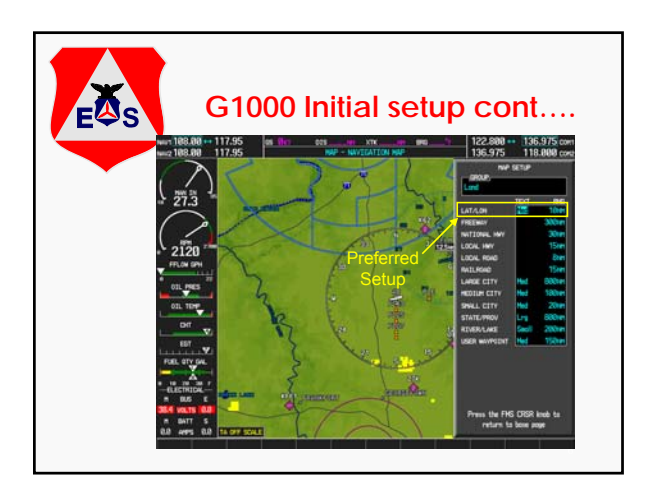

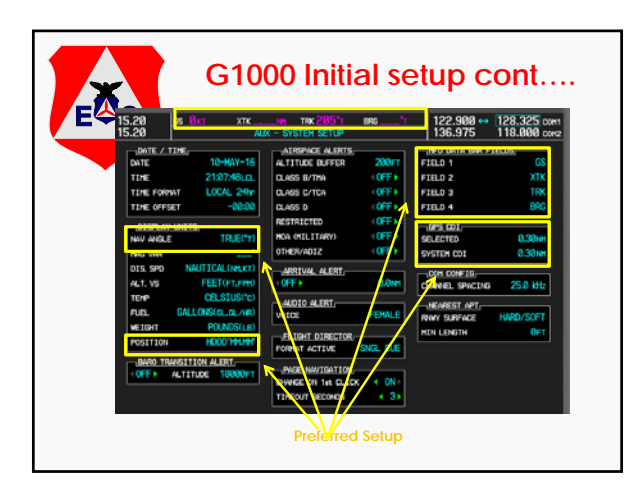

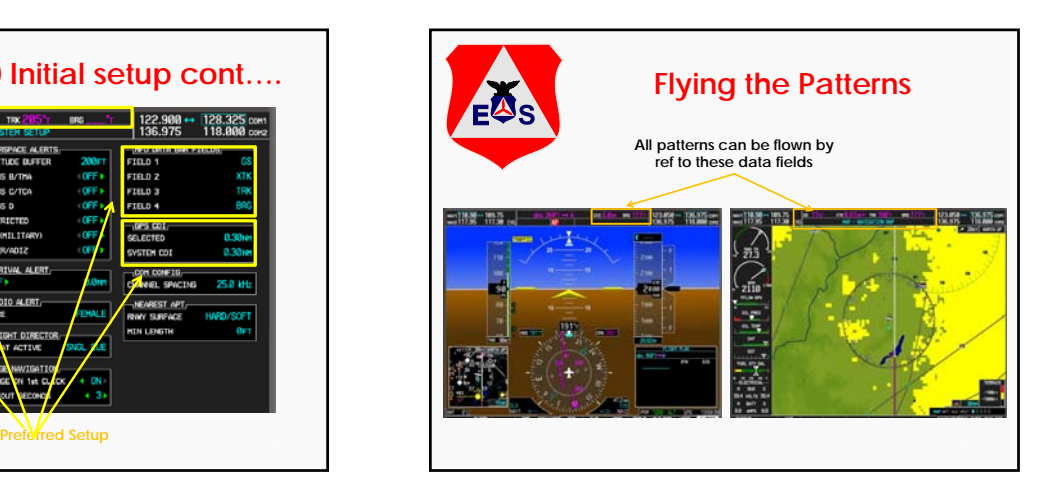

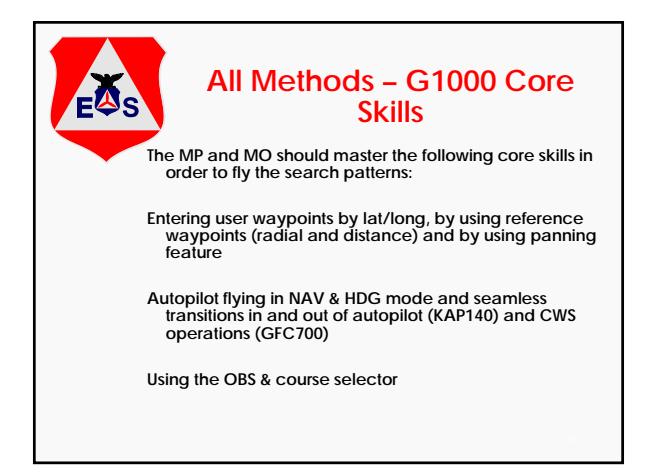

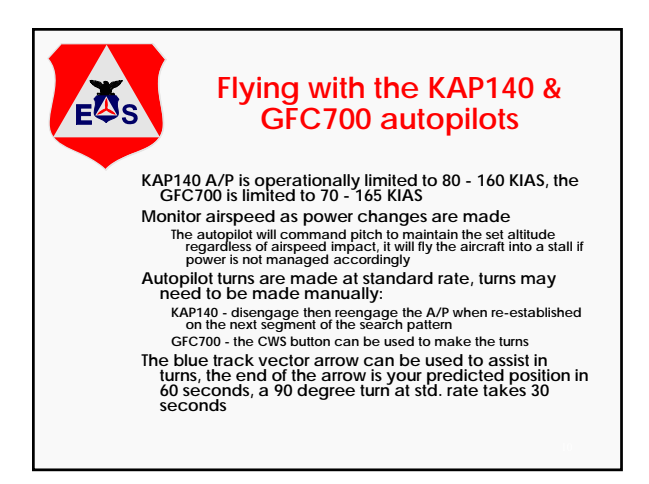

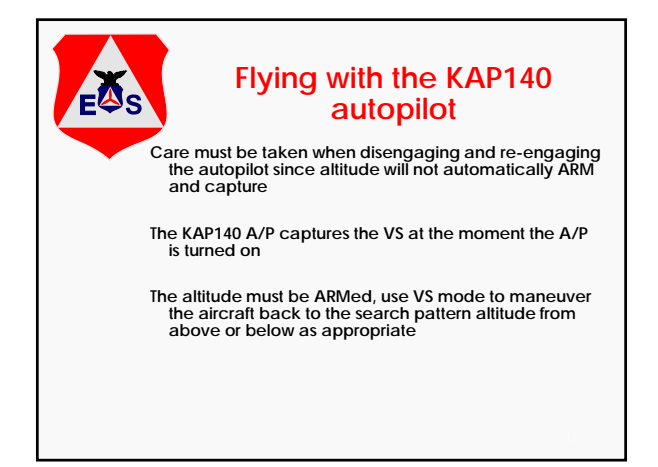

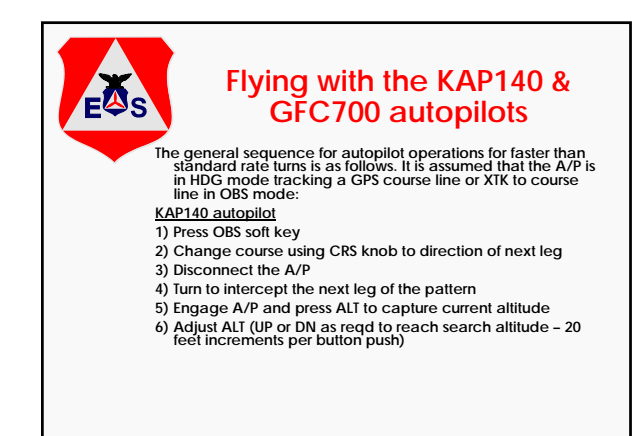

# **Flying with the KAP140 &**  EAS **GFC700 autopilots**

- **GFC700 autopilot**
- **1. Activate next leg of flight plan (OBS mode is automatically cancelled)**
- **2. Press OBS soft key**
- **3. Change course using CRS knob to direction of next leg**
- **4. Hold CWS button and make the turn to intercept the next course line and maneuver the aircraft to the desired search altitude, then release CWS button**
- **5. Synchronize the HDG bug**
- **6. Release CWS button**

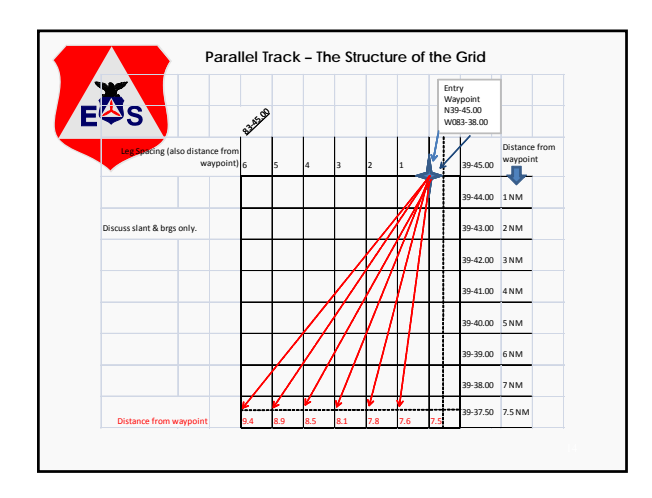

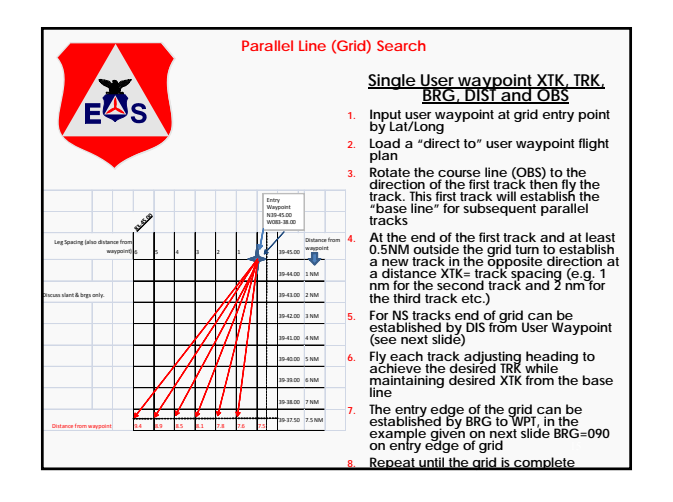

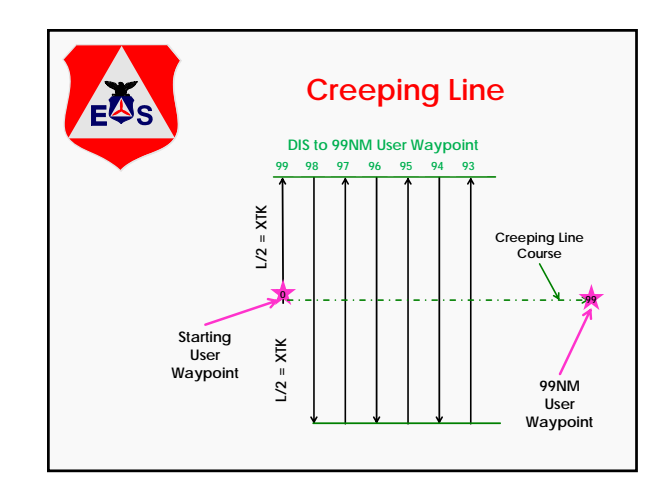

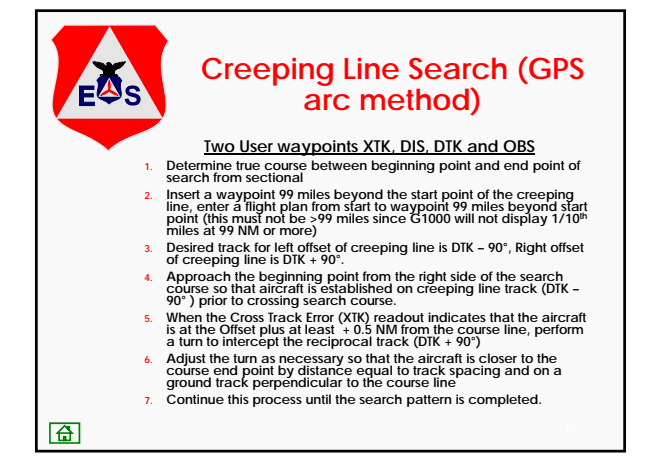

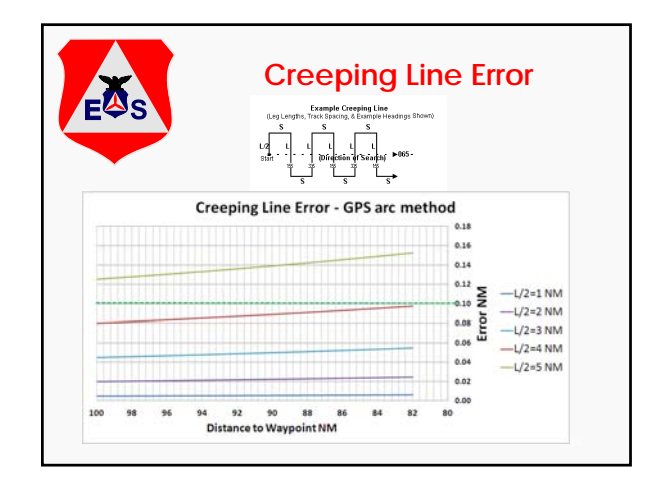

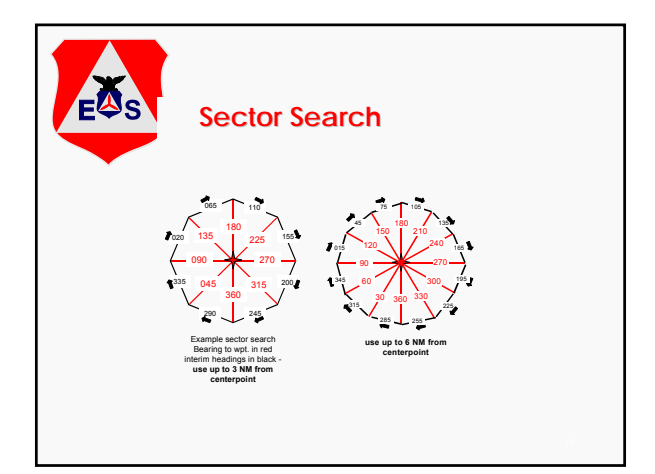

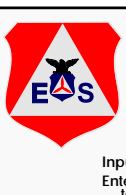

### **Sector Search**

### **Single User waypoint DIS, TRK and OBS**

- **Input user waypoint for center of sector search by Lat/Long.**  Input user waypoint for center of sector search by Lat/Long.<br>
Enter a flight plan from the departure airport or present position<br>
to the center of the sector search, position aircraft to<br>
intercept and fly inbound to the s
- **After arrival at the search center continue to fly the same track out to the search radius on the other side of the center using DIS to verify position from the center and the OBS line for course guidance**<br>DIS to verify p
- When DIS > search radius, synch the HDG bug, engage the A/P<br>in HDG mode select next radial using OBS, D/C A/P and<br>turn right to intercept the next inbound radial back. The next<br>radial bearing -90 degrees is a good heading

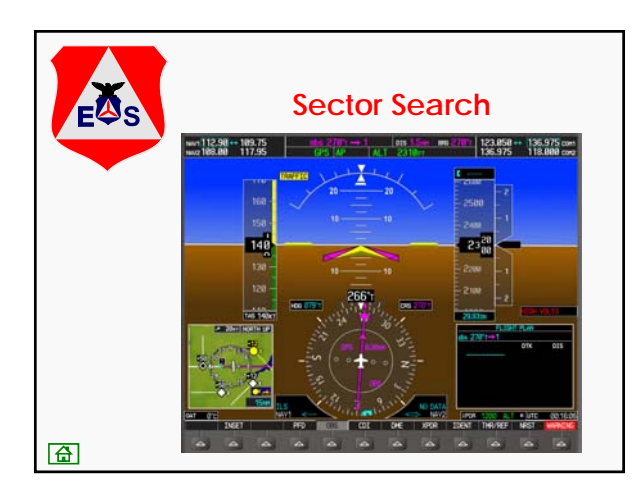

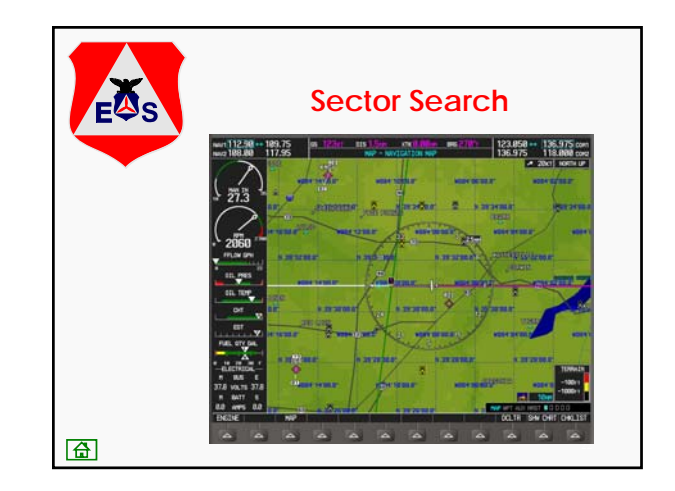

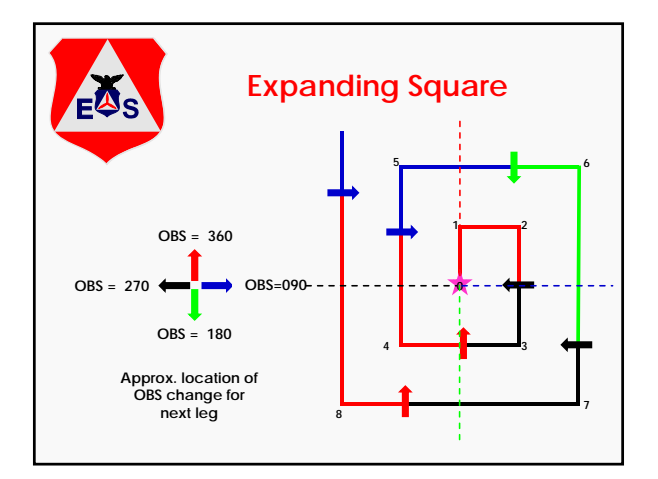

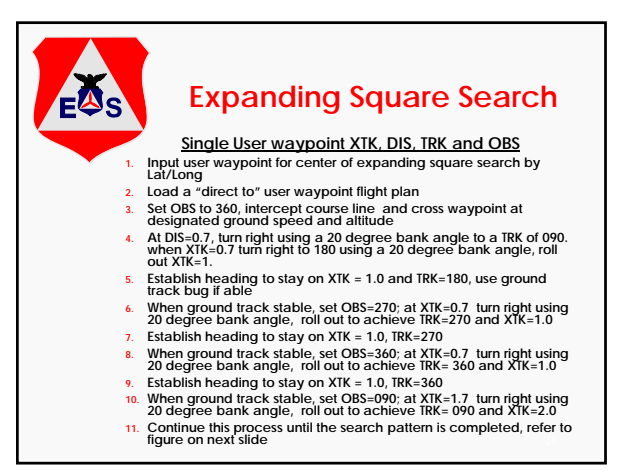

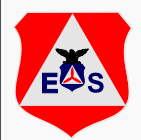

## **Route Search**

#### **Using flight plan and XTK**

**Enter and activate a flight plan for the route using a combination of Airports, VORs, NDBs and user waypoints as appropriate. Note the true course for each leg of the flight plan**

**Fly the required parallel track offset by using the MFD data bar for cross track information (XTK) relative to the flight plan route**

**Fly the parallel track in A/P HDG mode, use the current track bug on the PFD HSI to assist maintaining the parallel track**

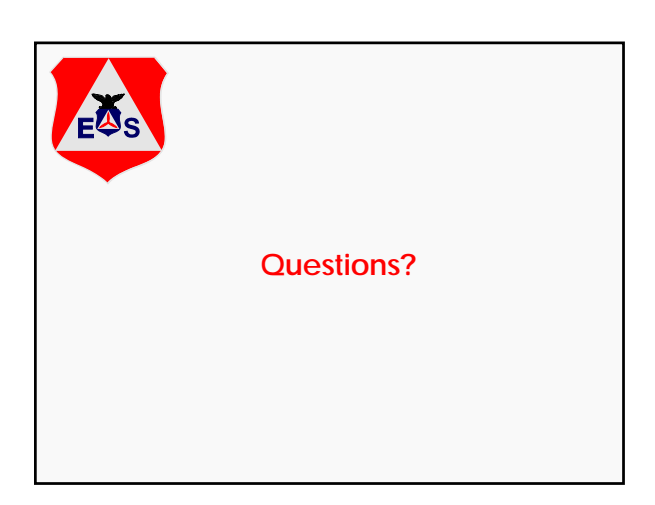